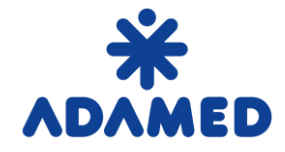

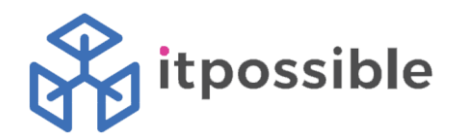

# Procurement Platform of ADAMED Group – SAP Ariba

# Supplier's user guide

### SAP Ariba Network registration

2019-08-09

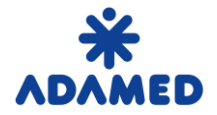

 **Procurement Platform of ADAMED Group - SAP ARIBA**  Supplier's User Guide – SAP Ariba Network Registration

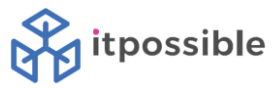

### **Table of content**

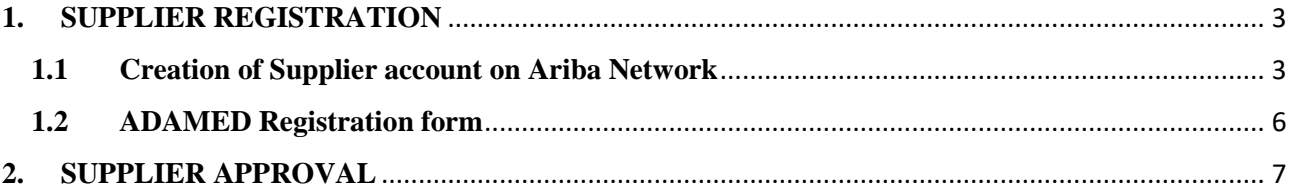

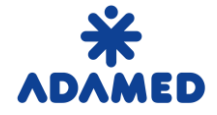

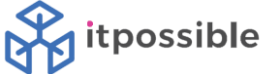

#### <span id="page-2-0"></span>**1. SUPPLIER REGISTRATION**

**Suppliers** who are willing to cooperate with **ADAMED** have to create an account on **SAP Ariba Network**  portal. The registration process is free of charge.

#### <span id="page-2-1"></span>**1.1 Creation of Supplier account on Ariba Network**

After self-registration form or ADAMED internal registration form has been submitted and accepted by ADAMED, **Supplier** will get an e-mail with registration link to **SAP Ariba Network.**

E-mail example:

Register as a supplier with ADAMED - TEST **Hellol** Marek Lier (ITPossible) has invited you to register to become a supplier with ADAMED - TEST. Start by creating an account with Ariba Network. It's free. ADAMED - TEST uses Ariba Network to manage its sourcing and procurement activities and to collaborate with suppliers. If Sample supplier EN already has

an account with Ariba Network, sign in with your username and password.

Click Here to create account now

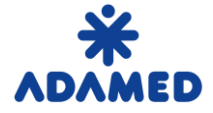

 **Procurement Platform of ADAMED Group - SAP ARIBA**  Supplier's User Guide – SAP Ariba Network Registration

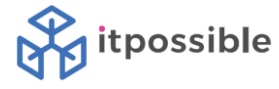

After **Clink Here** link has been chosen, user will get that screen:

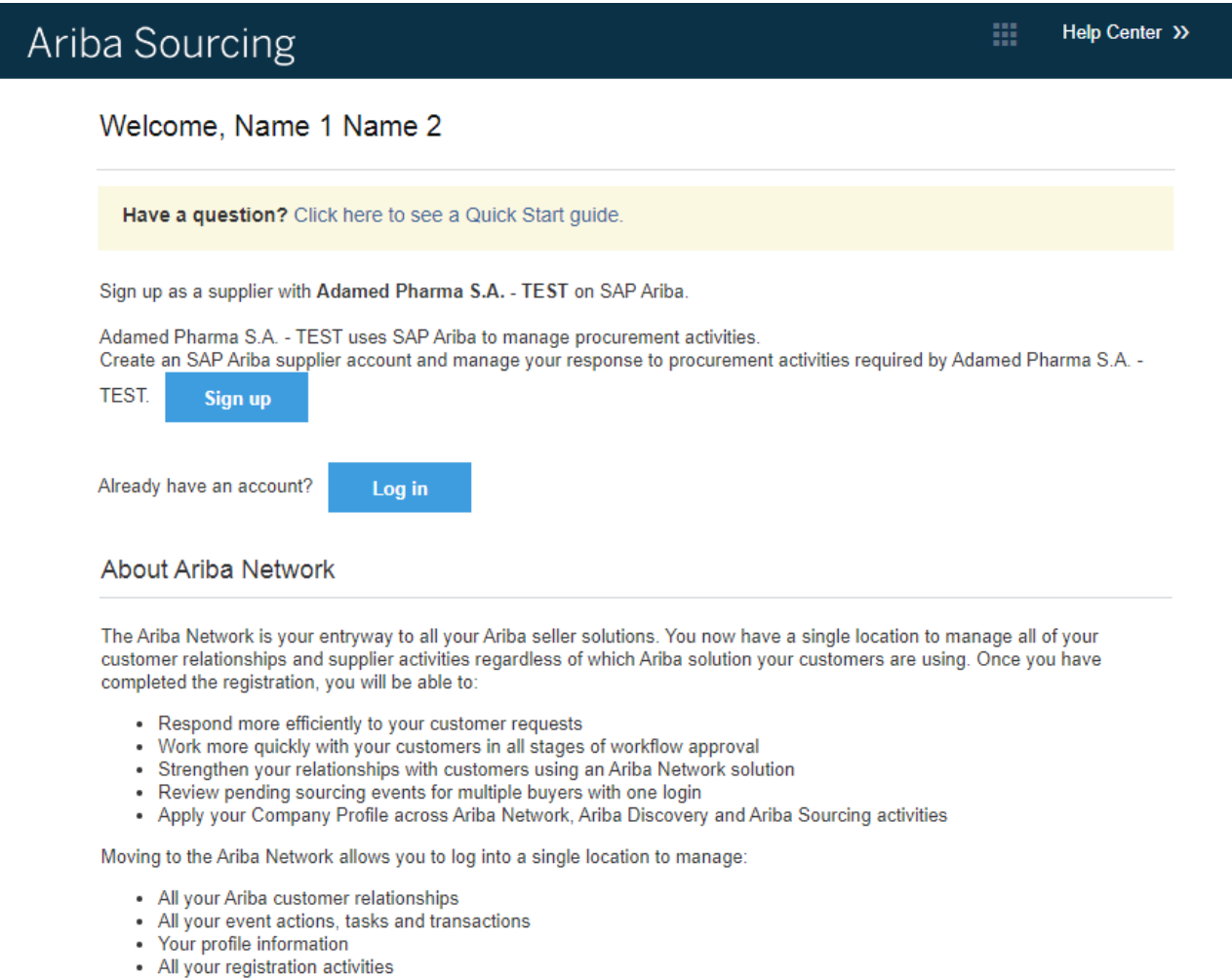

egs • Your contact and user administrative tasks

**Log in -** If Supplier has got an Ariba Network Account, user can login to the account. ADAMED as a Customer will be added to the previous account.

**Sign in –** If Supplier hasn't got an Ariba Network Account. New account will be created.

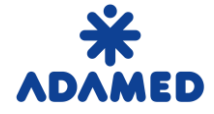

 **Procurement Platform of ADAMED Group - SAP ARIBA**  Supplier's User Guide – SAP Ariba Network Registration

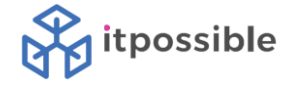

Basic data from supplier request are copied. Example:

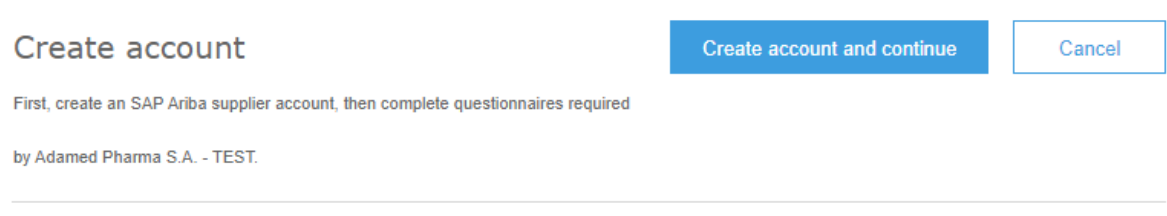

#### Company information

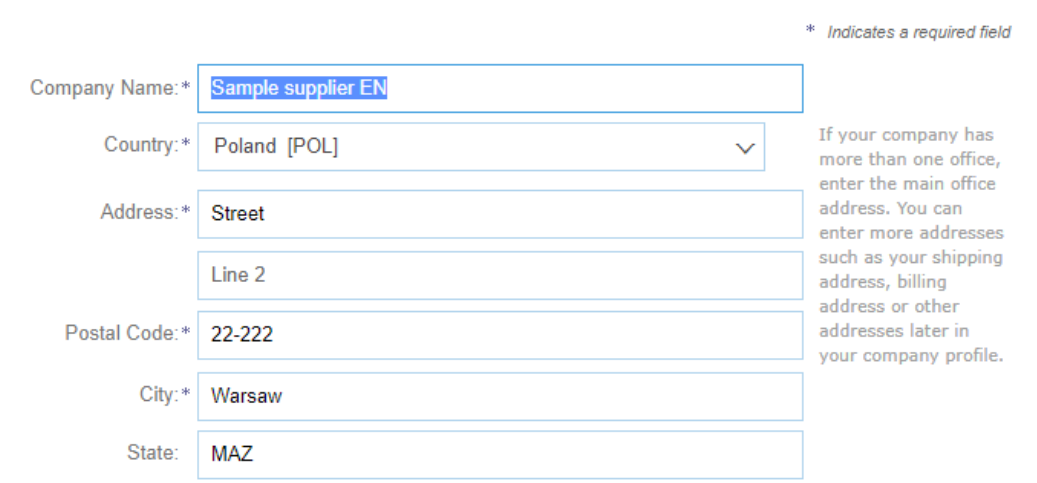

Supplier have to fill the missing data about the company, choose login and password. After data has been provided and Terms of Use / SAP Ariba Privacy Statement has been confirmed, user can choose **Create account and contiue** button.

Ariba will make your company profile, which includes the basic company information, available for new business opportunities to other companies. If you want to hide your company profile, you can do so anytime by editing the profile visibility settings on the Company Profile page after you have finished your registration.

By clicking the Create account and continue button, you expressly acknowledge and give consent to Ariba for your data entered into this system to be transferred outside the European Union, Russian Federation or other jurisdiction where you are located to Ariba and the computer systems on which the Ariba services are hosted (located in various data centers globally), in accordance with the Ariba Privacy Statement, the Terms of Use, and applicable law.

You have the right to access and modify your personal data from within the application, by contacting the Ariba administrator within your organization or Ariba, Inc. This consent shall be in effect from the moment it has been granted and may be revoked by prior written notice to Ariba. If you are a Russian citizen residing within the Russian Federation, You also expressly confirm that any of your personal data entered or modified in the system has previously been captured by your organization in a separate data repository residing within the Russian federation.

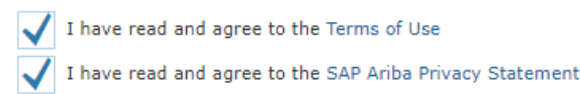

Create account and continue Cancel

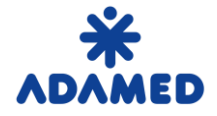

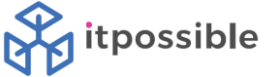

#### <span id="page-5-0"></span>**1.2 ADAMED Registration form**

The last part of Supplier registration process is ADAMED Registration form.

Supplier have to fill the data to sections:

- **1. General Data**
- 2. **COMPLIANCE**
- 3. **Cooperation with ADAMED Pharma S.A**
- 4. **Statement**
- 5. **Signature of the person (s) authorized to represent the entity**
- 6.**Information obligation**

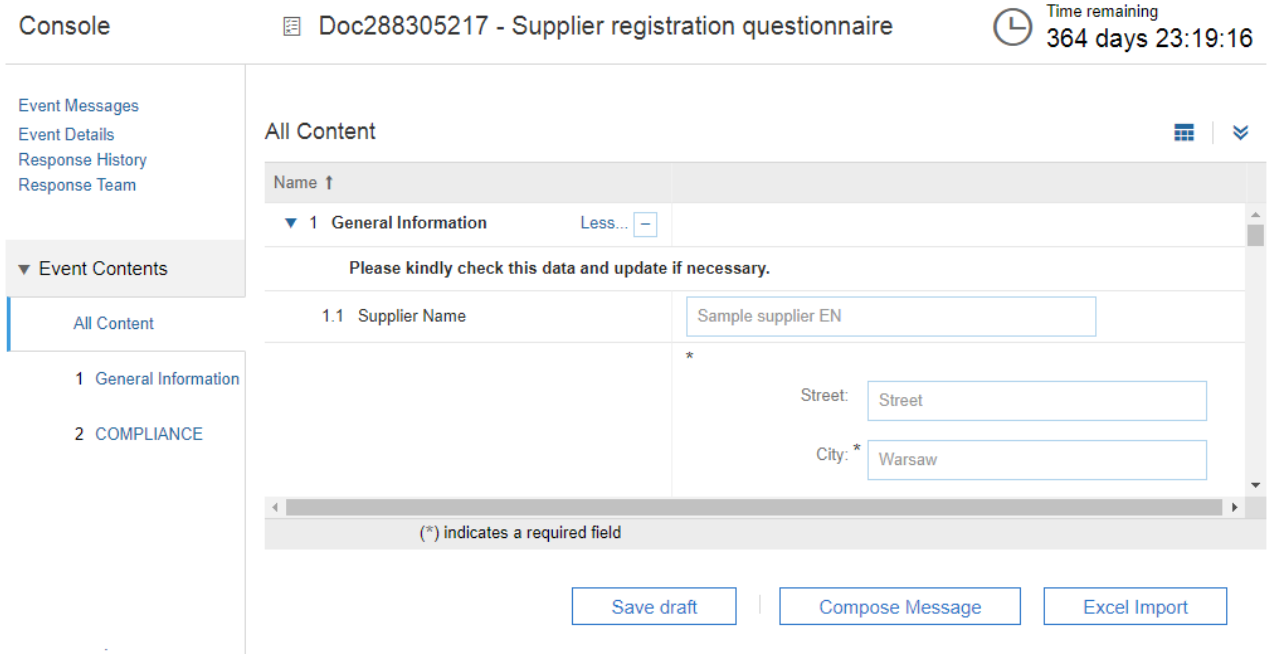

After the form is completed, supplier have to choose **Submit entire response** button.

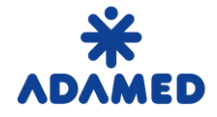

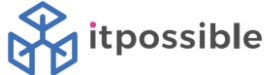

#### <span id="page-6-0"></span>**2. SUPPLIER APPROVAL**

After supplier's registration form has been checked and approved by ADAMED, an e-mail will be generated to provided e-mail address.